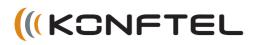

## ENGLISH

# Konftel 55 Quick Reference Guide

**The Konftel 55** is a conference unit that can be connected to your desktop phone, your mobile phone and your computer. It transforms your communication tools into conference phones using Konftel's unique audio technology, OmniSound<sup>®</sup>.

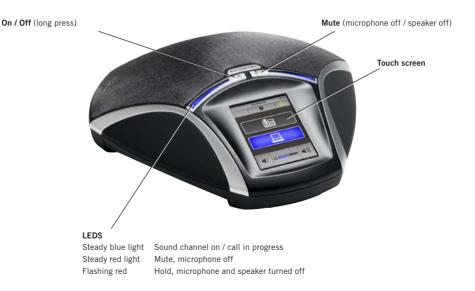

## DESCRIPTION

The Konftel 55 automatically detects the connections you make. When you connect a mobile phone, the screen displays a button for activating the audio stream from the mobile. When you insert an SD card, a button to record onto the card is displayed. A lit button indicates that the feature is active. When you press the button, it switches between on and off.

The Konftel 55 has expanded support for UC solutions, such as Microsoft<sup>®</sup> Lync<sup>®</sup>. For more information about this and the product's other functions, visit **www.konftel.com**.

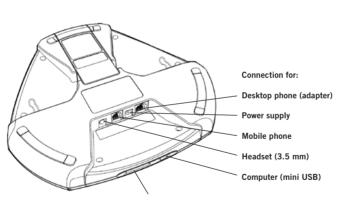

#### Port for SD memory card

It is possible to record a call in progress and use the Konftel 55 as a dictaphone. Insert an SD card and press the record button to start recording.

Recordings can be accessed via the menu.

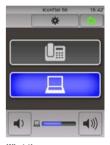

What the screen can look like. Here a mobile phone and a headset are connected and a computer is connected and active.

## **DESKTOP PHONE**

## **MOBILE PHONE**

#### Connection to a desktop phone

⇒ Connect the phone to the Konftel 55 using a phone adapter (accessory).

The 🖬 button is displayed on the Konftel 55.

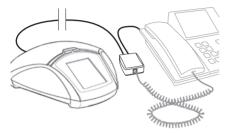

Unplug the telephone handset cable from the phone and connect it to the adapter as illustrated above.

- ⇒ Make a test call to check that the receiving party has a good sound level.
- It is possible to adjust the Konftel 55's microphone volume to achieve optimal performance with the phone being used. (See the manual)

#### Making calls

⇒ Press I on the Konftel 55 to transfer the sound from the phone to the Konftel 55.

The 💵 button and the LEDs light up blue.

- ⇒ Lift the handset and make a call using the desktop phone.
- Press the lip button to move the sound to and from the desktop phone's handset.

#### Cable connection to a mobile phone

➡ Connect the mobile phone to the Konftel 55. (You will need an accessory cable for your phone.)
The <sup>¶</sup> butter is displayed on the Konftel 55.

The  $\square$  button is displayed on the Konftel 55.

- ➡ Make a test call to check that the receiving party has a good sound level.
- It is possible to adjust the Konftel 55's microphone volume to achieve optimal performance with the phone being used. (See the manual)
- In Note that it is not possible to use a desktop phone and a mobile phone at the same time with the Konftel 55. The desktop phone connection is disabled when the mobile phone is connected.

#### Making calls

⇒ Press the button on the Konftel 55 to transfer the sound from the mobile to the Konftel 55.

The  $\square$  button and the LEDs light up blue.

- $\Rightarrow$  Make a call using the mobile phone.
- Press the i button to move the sound to and from the mobile phone.

#### Connection to a computer

- Depending on the computer's operating system, you may need to change the setting so that the Konftel 55 can be used as an audio unit.
- The Konftel 55 can be recharged and powered via USB provided the battery is inserted. It is not necessary to have the power adapter connected.

### Using the Konftel with a computer

- ⇒ Connect the call to the computer using, for example, web conference software or Skype<sup>®</sup>.
- It is possible to bridge calls via a connected telephone and computer by activating both connections.
- The Konftel 55 also has expanded support for certain UC solutions (e.g. Microsoft<sup>®</sup> Lync<sup>®</sup>). More information about the UC solutions supported is available at www.konftel.com.

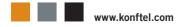